#### **ต้องการสแกนเอกสารเขา้เครอื่ งคอมพวิเตอรโ์ดยใชโ้ปรแกรม EPSONScan ส าหรบั Windows 2000/XP/Vista/7**

**การสแกนเอกสารเขา้เครอื่ งคอมพวิเตอรโ์ดยใชโ้ปรแกรม EPSONScan มีขั้นตอนดังนี้ 1.การเรยี กใชง้านโปรแกรม EPSON Scan 2.การใชง้านโหมดต่างๆ ในโปรแกรม EPSON Scan 3.การบันทึกไฟล์ภาพจากโปรแกรม EPSON Scan**

#### **1.การเรยี กใชง้านโปรแกรม EPSON Scan**

**โปรแกรม EPSON Scan เป็นโปรแกรมไดรเ์วอรท์ ชี่ ว่ ยในการสแกนภาพหรอื เอกสาร , สา หรบั** ้ขั้นตอนในการเรียกใช้งานโปรแกรม EPSON Scan สามารถทำได้ดังนี้

## **คลิก เมนูAll Programs และเลือกเมนูEPSON Scan คลิกเลือกหัวข้อ EPSON Scan ดังรูป**

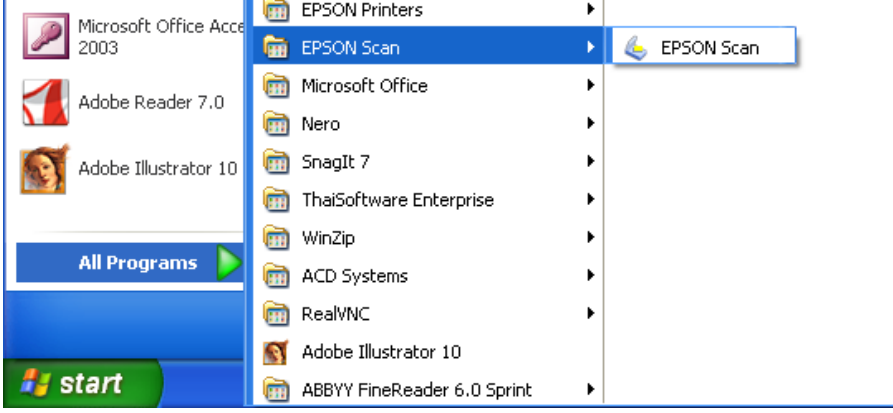

## **2.การใชง้านโหมดตา่ งๆ ในโปรแกรม EPSON Scan**

**โปรแกรม EPSON Scan มโีหมดใหเ้ลอืกใชง้าน 4 ฟงักช์ น่ัคอื Full Auto Mode , Home Mode, Office Mode และ Professional Mode ซงึ่ มรีายละเอยี ดในการท างานของแต่ละโหมดดังนี้**

### **2.1 การเปลยี่ นโหมดเอปสนัสแกน**

**เมื่อปรากฎหน้าต่างโปรแกรม EPSON Scan จะมีเมนูMode ทางด้านขวามือบน สามารถคลิกเพื่อเลือก โหมดการสแกน ที่ต้องการได้ดังรูป**

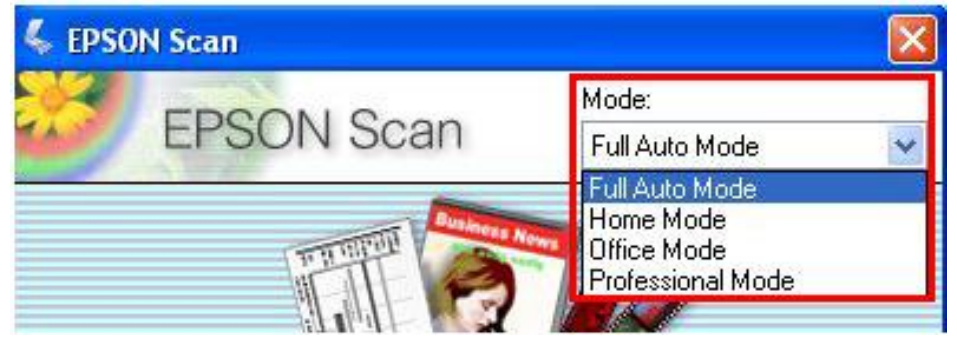

## **2.2 การสแกนภาพในโหมด Full Auto Mode**

**เป็ นโหมดการสแกนภาพและทมี่ กี ารก าหนดคา่ การสแกนโดยอตั โนมตั ิซงึ่ ครงั้แรกในการเรมิ่ ตน้ การ สแกนจะเขา้สู่ Full Auto Mode ก่อน**

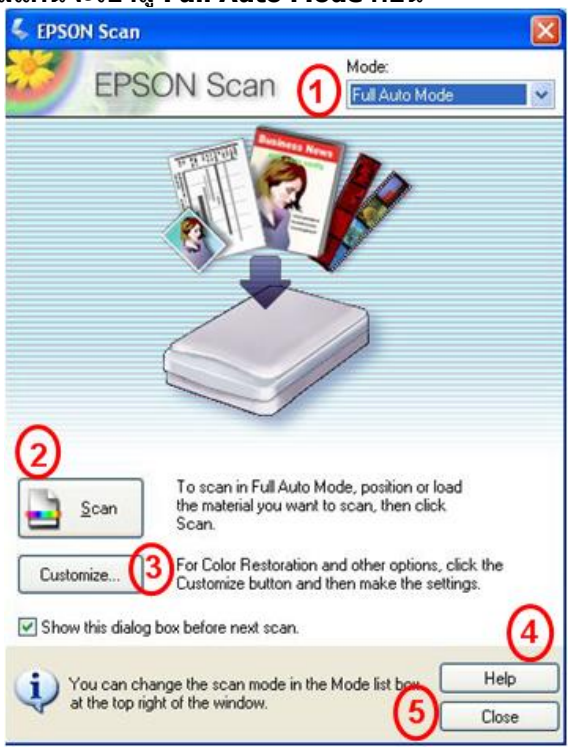

- **1.Mode : การเปลี่ยนโหมดในการสแกน 2.Scan : คลิกเลือกเพื่อท าการสแกน 3.Customize :ก าหนดค่าเพิ่มเติม**
- **4.Help : คา แนะนา การใชง้านเพมิ่ เตมิ**
- **5.Close : ปิดโปรแกรม EPSON Scan**

**ขั้นตอนการสแกนใน Full Auto Mode**

**ขั้นตอนที่ 1. เปิดเครอื่ งพมิ พ์และตอ่ เชอื่ มใหเ้รยีบรอ้ ย วางภาพทตี่ อ้ งการสแกนบนเกระจกของเครอื่ งพมิ พ์จากนนั้ ดับเบิ้ลคลิกที่ไอคอน EPSON Scan**

**ขั้นตอนที่2. ปรากฏหน้าต่างโปรแกรม EPSON Scan จะปรากฎหน้าต่างให้บันทึกภาพ โดยดูรายละเอียด ในหัวข้อ "การ บันทึกไฟล์ภาพจากโปรแกรม EPSON Scan"**

**ขั้นตอนที่3. คลิกปุ่ ม Scan เพื่อเริ่มต้นการสแกนภาพหรือเอกสาร ขอ้ สงัเกต :**

**• ในกรณีที่โปรแกรม EPSON Scan ไม่สามารถตรวจสอบประเภทของภาพหรือเอกสารได้ตามที่คาดหวังไว้ให้เปลี่ยน โหมดการสแกนมาเป็ น Home Mode ,Office Mode หรือ Professional Mode**

# **2.3 การสแกนภาพใน Home Mode**

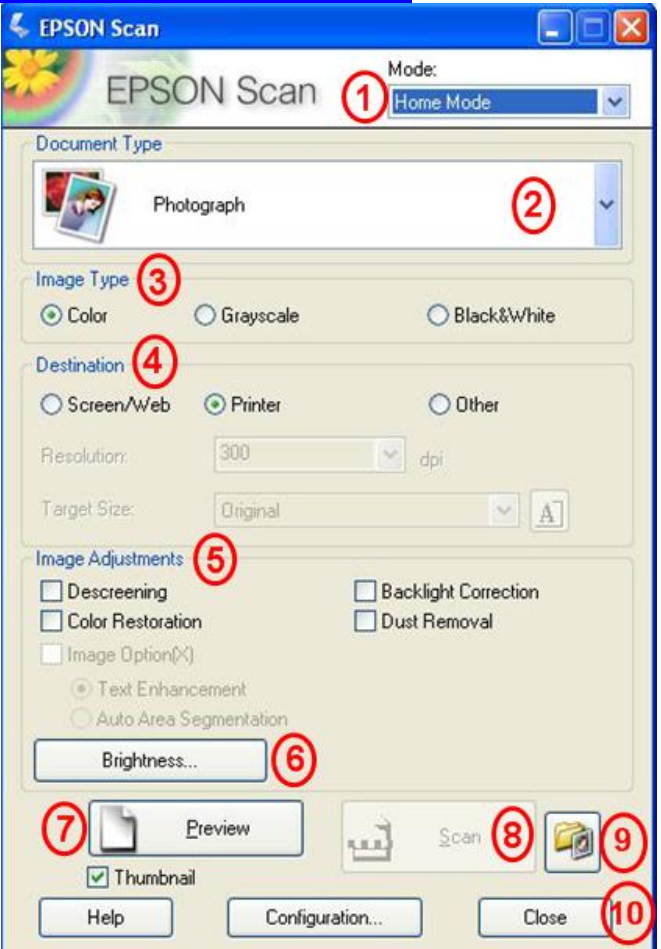

- **1.Mode : การเปลี่ยนโหมดในการสแกน**
- **2.Document Type:ก าหนดเลือกประเภทต้นฉบับที่ต้องการสแกน**
- **3.Image Type : เลอืกลกัษณะการสแกนเอกสาร เชน่ ภาพขาวดา (Black & White)ฯลฯ**
- **4.Destination:ก าหนดผลงานที่ต้องการแสดงผล**
- **5.Image Adjustments:ตกแต่งรูปภาพ**
- **6.Brightness : ปรับค่าความสว่าง**
- **7.Preview : แสดงตัวอย่างก่อนสแกน**
- 8.Scan : สแกนเอกสารหรือรูปภาพตามค่าที่กำหนดไว้
- **9.File Save Sitting : ก าหนดโฟล์เดอร์ที่จะบันทึกไฟล์ภาพ (Location) หลังจากสแกนเสร็จ**
- **10.Close : ปิดโปรแกรม EPSON Scan**

#### **ขั้นตอนการสแกนใน Home Mode**

้เปิดฝ่าเครื่องพิมพ์ขึ้นและต่อเชื่อมให้เรียบร้อย วางภาพหรือเอกสารที่ต้องการสแกนบนเครื่องพิมพ์จากนั้นเปิดโปรแกรม **EPSON Scan**

**ขั้นตอนที่ 1. คลิกปุ่ ม Preview เพื่อดูตัวอย่างภาพก่อนการสแกนจริง** 

**ซงึ่ สามารถเลอืกรูปแบบได้2 ลักษณะคือ การแสดงเป็ นภาพขนาดเล็ก (Thumbnail) โดยคลิกเลือกที่หัวข้อ Thumbnail และการแสดงภาพปกติ (Normal)**

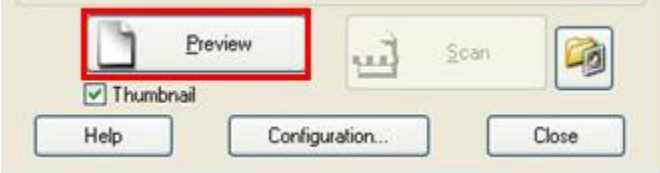

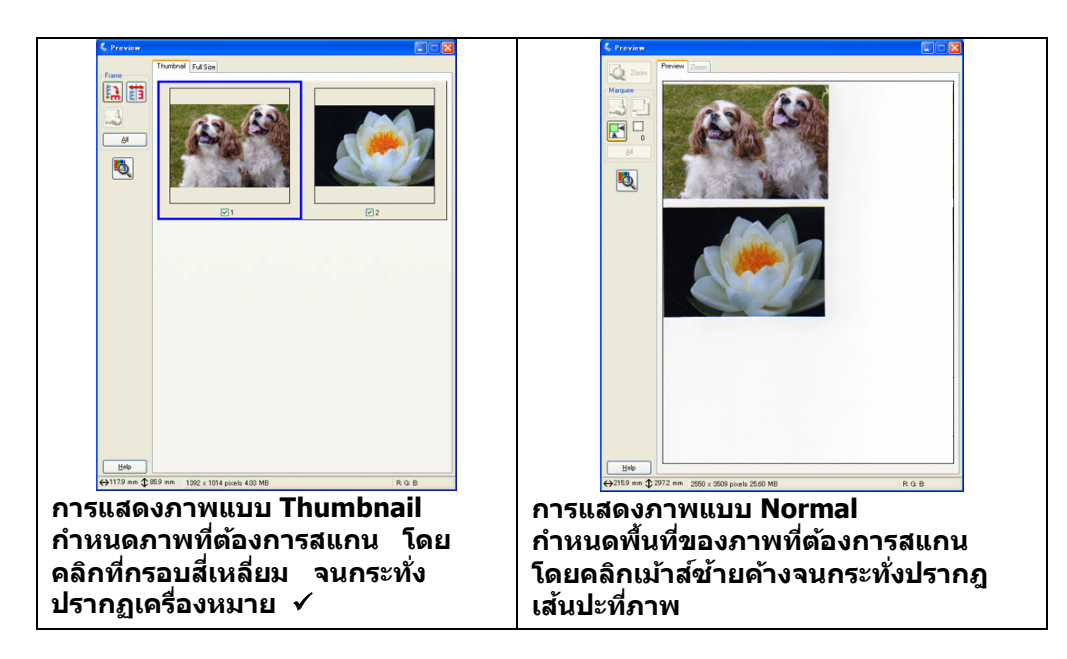

<u>ขั้นตอนที่2.</u> กำหนดเลือกประเภทต้นฉบับ (Document Type) ที่ต้องการสแกน **ขั้นตอนที่3. เลือกลักษณะการสแกนเอกสาร (Image Type) ควรเลือกให้ตรงกับต้นฉบับที่จะ สแกนเพื่อคุณภาพในการ สแกน**

- **Color : เลอืกสแกนเอกสารสี**
- **Grayscale : เลอืกสแกนเอกสารแบบไลเ่ ฉดสดี า -เทา**
- **Black & White : เลือกสแกนเอกสารแบบขาว-ด า**

**ขั้นตอนที่4. ก าหนดผลงานที่ต้องการแสดงผล (Destination)**

**• ก าหนดลักษณะประเภทของงานทจี่ ะน าไปใช้คอื Screen/Web : แสดงผลบน หน้าจอคอมพิวเตอร์ หรือ เวปไซต์ , Printer : แสดงผลออกทางเครื่องพิมพ์ และ Other : ก าหนดค่าความละเอียดและขนาดภาพด้วย ตนเอง**

**• ก าหนดความละเอียดในการสแกน (Resolution) ควรค านึงถึงจุดประสงค์ของการ น าไปใชง้าน เป็ นหลัก เนื่องจากการก าหนดค่าความละเอียดสูง จะท าให้ไฟล์ภาพมีขนาด ใหญแ่ ละสแกนชา้ ดงันนั้ จงึมี** ข้อแนะนำดังนี้

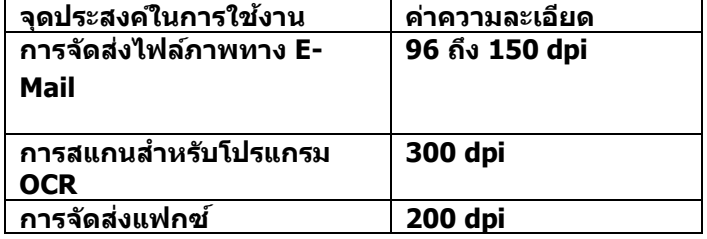

**• ก าหนดขนาดภาพ (Target Size) ทตี่ อ้ งการสแกนแลว้นา ไปใชง้าน เชน่ ขนาดภาพจริง4 x 6 นิ้ว ต้องการให้สแกนออกไปเป็ นขนาด A4 ควรก าหนดใน Target Size เป็ น A4(210X297 mm.) ขั้นตอนที่5. ในการตกแต่งภาพเลือกในหัวข้อ Image Adjustment (ซงึ่ จะขนึ้ อยกู่ บัคา่ ที่ ก าหนดใน Image Typeว่า**

**ก าหนดเป็ นค่าใด)**

- **Descreening Filter : การเกลยี่ คา่ สี**
- **Black light Correction : การปรับแสงเงาของภาพ**
- **Color Restoration : การปรบัคา่ สจีากภาพเกา่ เป็นภาพใหม่**
- **Dust Removal : ขจัดรอยฝุ่ นละออง**

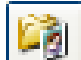

<u>ขั้นตอนที่ 6.</u> คลิกปุ่ม <u>Easth เ</u>พื่อกำหนดค่าการบันทึกไฟล์ภาพ

**ขั้นตอนที่7. คลิกปุ่ ม Scan เพื่อเริ่มต้นการสแกน กรณีทสี่ แกนเสร็จสามารถใสต่ น้ ฉบบั ใหมแ่ ลว้ ทา การ Preview และ สแกนใหม่อีกครั้ง (ท าขั้นตอนที่1 – 6 )**

<sub>ี</sub> ขั้นตอนที่8. คลิกปุ่ม Close ภาพที่สแกนใด้จะถูกนำเข้าไปยังโปรแกรมที่เลือกไว้ก่อนหน้านี้

# **2.4 การสแกนภาพใน Office Mode**

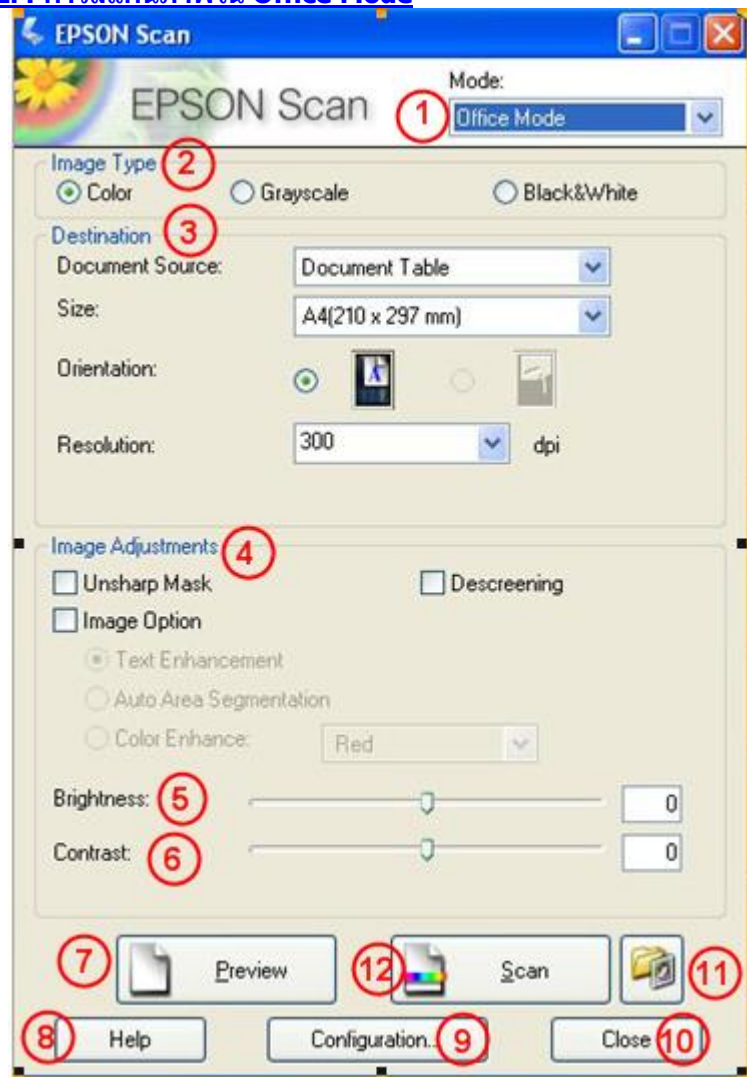

- **1. Mode : การเปลี่ยนโหมดในการสแกน**
- **2. Image Type : เลอืกลกัษณะการสแกนเอกสาร เชน่ ภาพขาวดา (Black & White)ฯลฯ**
- **3. Destination:กำหนดผลงานที่ต้องการแสดงผล**
- **4. Image Adjustments:ในการตกแต่งภาพ**
	- **-Text Enhncement:เน้นข้อความ**
		- **-Auto Area Segmentation:เนน้ ทงั้สว่ นเอกสาร**
		- **-Color Enhance:การเปลยี่ นเฉดสีเลอืกได3้ เฉด คอื Red,Green,Blue**
- **5. Brightness : ปรับค่าความสว่าง**
- **6. Contrast : ปรบัตงั้คา่ ความคมชดั**
- **7. Preview : แสดงตัวอย่างก่อนสแกน**
- **8. Help : ดวู ธิกี ารใชง้านโปรแกรม EPSON Scan**
- **9. Configuration :การปรบัคา่ เพมิ่ เตมิ ในการสแกนเชน่ การดตู วัอยา่ งกอ่ นพมิ พ์,หนว่ ยในการสแกน ฯลฯ**
- **10. Close : ปิดโปรแกรม EPSON Scan**
- **11. File Save Sitting : ก าหนดโฟล์เดอร์ที่จะบันทึกไฟล์ภาพ (Location) หลังจากสแกนเสร็จ**
- 12. Scan : สแกนเอกสารหรือรูปภาพตามค่าที่กำหนดไว้

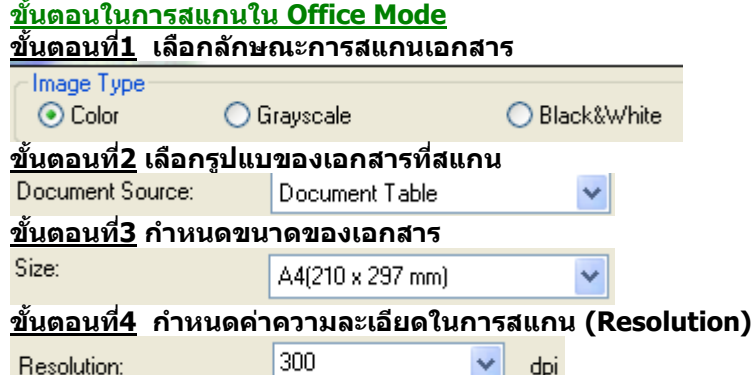

<u>ขั้นตอนที่5</u> คลิกปุ่ม Preview เพื่อดูตัวอย่างภาพก่อนการสแกนจริง อาจจะเลือกลักษณะการดูตัวอย่างภาพว่าจะให้ **แสดงเป็ นภาพขนาดเล็ก (Thumbnail) หรือภาพปกติ (Normal) ขั้นตอนที่6 คลิกปุ่ ม Scan เพื่อเริ่มต้นการสแกน**

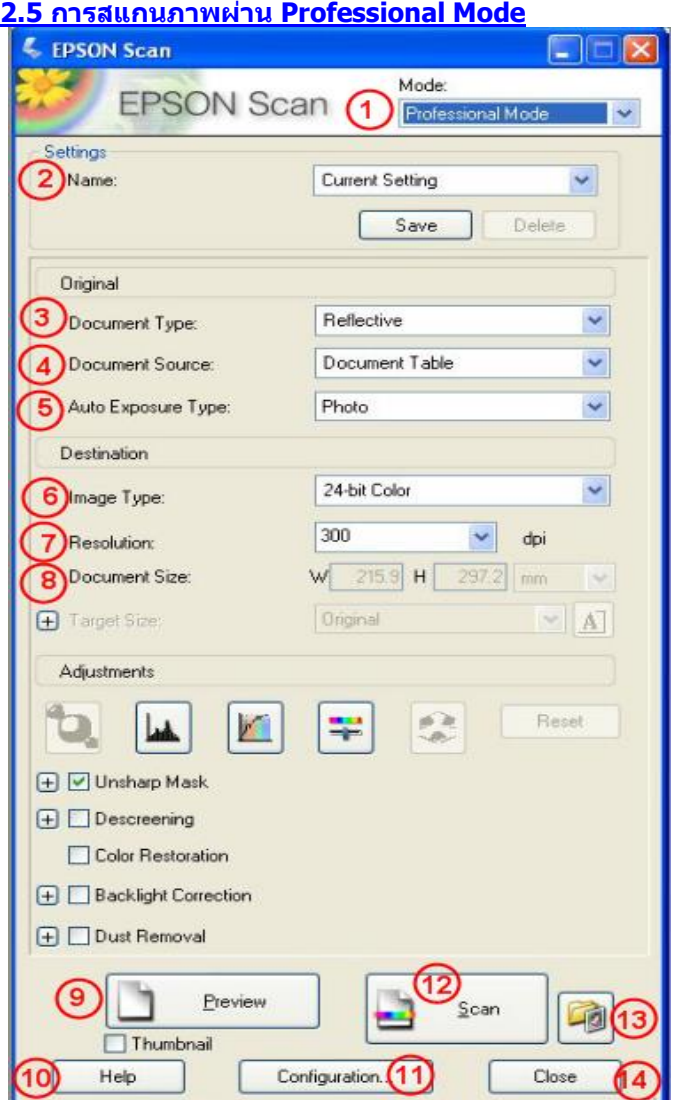

**1.Mode : การเปลี่ยนโหมดในการสแกน**

**2.Setting : การบันทึกค่าในการแสกนแตล่ ะครงั้ สามารถตงั้ชอื่ และเรยี กคา่ ทบี่ นัทกึ ไวข้ นึ้ มาใชง้านได้ 3.Document Type : เลอืกประเภทเอกสารทใี่ ชส้ แกนวา่ เป็นภาพหรอื เอกสารทว่ัไป เชน่ เอกสารธรรมดา (Reflective) ฯลฯ**

**4.Document Source : รูปแบบของภาพหรือเอกสาร**

**5.Auto Exposure Type : การปรบัคา่ สขี องภาพใหอ้ ตั โนมตั ิ**

- **6.Image Type:เลอืกลกัษณะการสแกนเอกสาร เชน่ ภาพขาวด า (Black & White) ฯลฯ**
- **7.Resoluton: : ก าหนดค่าความละเอียดในการสแกน**
- **8.Document Size: ก าหนดขนาดของเอกสาร**
- **9.Preview : ดูตัวอย่างการสแกนก่อนการสแกนจริง**
- **10.Help : ดวู ธิกี ารใชง้านโปรแกรม EPSON Scan**
- **11.Configuration :การปรบัคา่ เพมิ่ เตมิ ในการสแกน เชก่ ารดตู วัอยา่ งกอ่ นพมิ พ์,หนว่ ยในการสแกน ฯลฯ**
- 12. Scan : สแกนเอกสารหรือรูปภาพตามค่าที่กำหนดไว้
- **13.File Save Setting: ก าหนดโฟล์เดอร์ที่จะบันทึกไฟล์ภาพ (Location) หลังจากสแกนเสร็จ**
- **14. Close : ปิดโปรแกรม EPSON Scan**

### **วิธีการสแกนใน Professional Mode**

- **1. เปิดเครอื่ งพมิ พแ์ ละตอ่ เชอื่ มใหเ้รยี บรอ้ ย**
- **2. วางภาพที่ต้องการสแกนบนเครื่องพิมพ์ แล้วเรียกโปรแกรม EPSON Scan**
- **3. ก าหนดประเภทของภาพหรือเอกสาร (Original) ให้ตรงกับภาพหรือเอกสารที่จะสแกน**

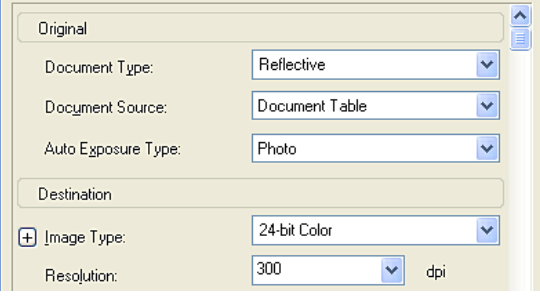

**4. ก าหนดลักษณะการสแกนเอกสาร (Image Type) และค่าความละเอียด (Resolution) ให้เหมาะสมกับภาพหรือ เอกสารที่ต้องการสแกน**

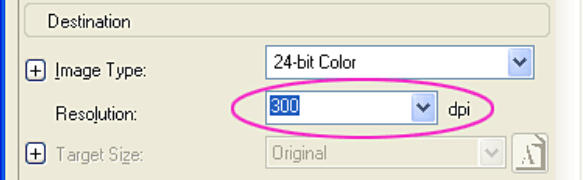

**5. คลิกปุ่ ม Preview เพื่อดูตัวอย่างภาพก่อนการสแกนจริง อาจจะเลือกลักษณะการดูตัวอย่างภาพว่าเป็ นจะให้แสดง เป็ นภาพขนาดเล็ก (Thumbnail) หรือภาพปกติ (Normal)**

**6. ก าหนดขนาดของภาพที่ต้องการในเมนู Target Size และปรบัแตง่ ภาพโดยใชเ้ครอื่ งมอื ในเมนูAdjustments เชน่ Exporsure , การปรบัความคมชดัภาพ (Unsharp Mask Filter), การเกลยี่ คา่ สี(Descreening Filter)**

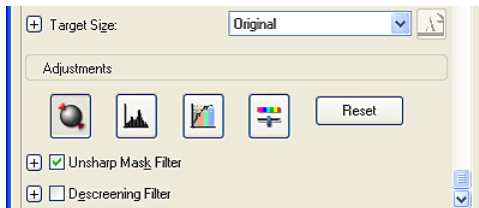

**ขอ้ สงัเกต : ส าหรบัการปรบัความคมชดัภาพ (Unsharp Mask Filter) สามารถปรับค่าได้ถึง 3 ระดับคือ Low ,Medium และ High สว่ นการเกลยี่ คา่ สี(Descreening Filter) สามารถปรับค่าได้ 4 ระดับคือ Newspaper , Magazine , Fine Print และ General**

**7. คลิกปุ่ ม Scan เพื่อเริ่มต้นการสแกน เมื่อสแกนเสร็จภาพที่ได้จะถูกน าเข้าไปยังโปรแกรมที่เลือกไว้ก่อนหน้านี้**

### **3.การบันทึกไฟล์ภาพจากโปรแกรม EPSON Scan**

้ หลังจากเปิดโปรแกรม EPSON Scan เรียบร้อยแล้ว จะปรากฏหน้าต่างเพื่อให้สามารถกำหนดค่าการ **บันทึกไฟล์ภาพ โดยมีขั้นตอนดังนี้**

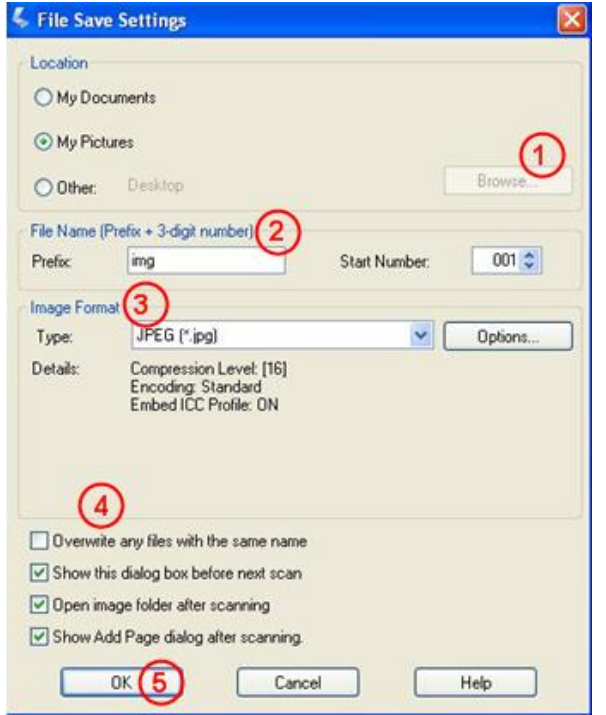

# **ขั้นตอนที่ 1. ก าหนดโฟล์เดอร์ที่จะบันทึกไฟล์ภาพ (Location)**

**หากต้องการเปลี่ยนโฟลเดอร์ ให้เลือกที่ Other จากนั้นคลิกปุ่ ม Browse หรือ แล้วเลือกโฟล์เดอร์ ที่ต้องการ แล้วคลิกปุ่ ม OK เมอื่ สแกนภาพเสร็จแลว้ ภาพจะถูกสง่ ไปเก็บยงัโฟลเดอรท์ กี่ าหนดไว้**

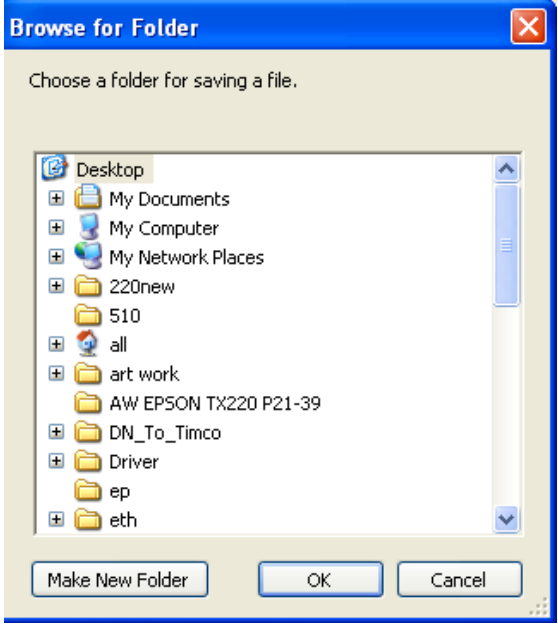

<u>ีขั้นตอนที่ 2.</u>กำหนดคำนำหน้าชื่อภาพ (Prefix)

**ตอ้ งก าหนดเป็นตวัหนงัสอื เทา่ นนั้ และล าดับเริ่มต้นของภาพ (Start Number) สามารถก าหนด ตัวเลขได้3 หลัก**

**ขอ้ สงัเกต : การก าหนดคา น าหนา้ชอื่ ภาพ (Prefix) ส าหรบั ระบบ Windows ไมส่ ามารถใชเ้ครอื่ งหมายดงัตอ่ ไปได้คือ \ , / , : , . , \* , ? , " , < > และสา หรบั ระบบ Macintosh จะไมส่ ามารถใชเ้ครอื่ งหมายจุดคู่ ( : )ได้**

**ขั้นตอนที่ 3. ก าหนดรูปแบบของไฟล์ (Image Type)**

**ซงึ่ สามารถกา หนดประเภทไฟล์(Type) โดยจะมหี ลายนามสกุลไฟลใ์หเ้ลอืกเชน่ JPEG(\*.jpg) , TIFF(\*.tif) ,PDF(\*.pdf) ฯลฯ**

**ขั้นตอนที่ 4. ก าหนดคุณสมบัติของการบันทึกไฟล์**

- **Overwrite any files with the same name : การบนัทกึซ า้ไฟลภ์ าพทมี่ ชี อื่ เหมอืนกนั**
- **Show this dialog box before next scan : แสดงหน้าต่าง File save settings กอ่ นการใชง้านโปรแกรม EPSON Scan**

**• Open image folder after scanning : เปิดโฟล์เดอร์ที่เก็บไฟล์ภาพ หลังจากการสแกน**

- **เสร็จเรียบร้อยแล้ว**
- **Show Add Page dialog after scanning : เพิ่มเอกสารหลังจากที่สแกนเสร็จแล้ว**

<u>ขั้นตอนที่ 5. </u>คลิกปุ่ม OK แล้วโปรแกรม EPSON Scan จะเปิดขึ้น หลังจากนั้นทำการสแกนตามปกติ และไฟล์ภาพจะถูก บันทึกไปยังโฟล์เดอร์ที**่กำหนดไว้**